## TUTORIAL MENGAKSES PETA SIPETARUNG

Untuk mengakses Peta dari Website SI PETARUNG lakukan langkahlangkah sebagai berikut :

- 1. Buka browser (Chrome/Mozilla Firefork) lalu ketikan alamat : sipetarungpati.patikab.go.id
- 2. Dari Navigation Bar pilih Menu Peta. Lihat gambar 1.

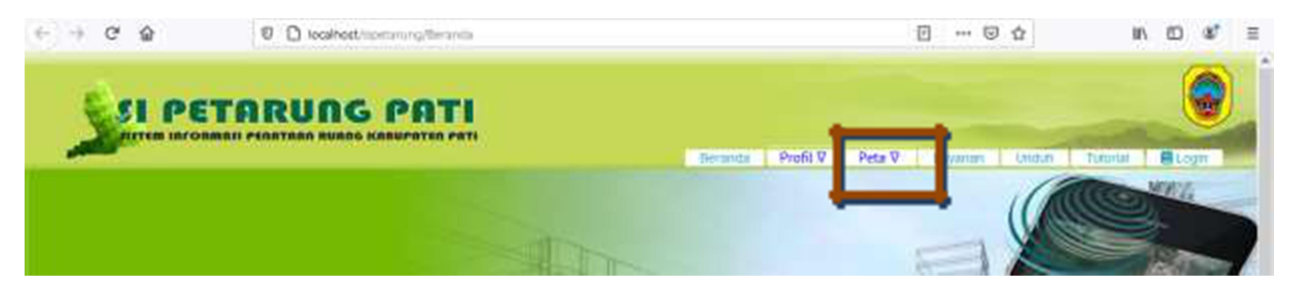

Gambar 1

3. Pada Menu Peta terdapat 3 (tiga) sub menu yaitu Peta Dasar, Peta Tematik dan Peta Rencana. Selanjutnya Pilih Salah Satu Kategori Peta yang ingin anda akses. Lihat gambar 2.

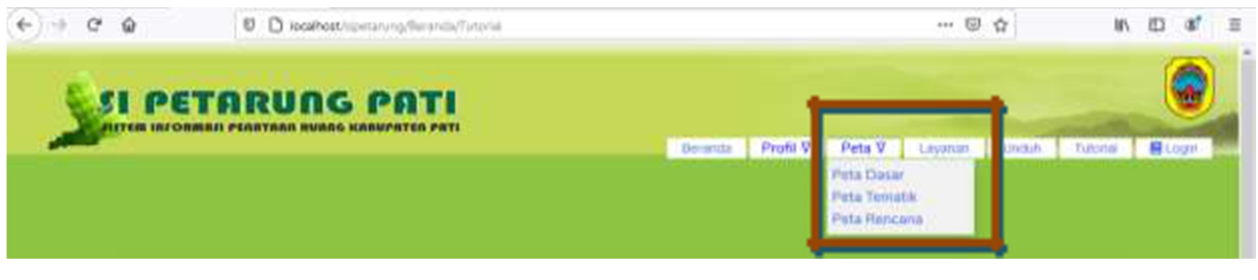

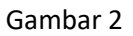

4. Selain menggunakan langkah no. 3, untuk mengakses peta juga dapat menggunakan icon-icon yang terdapat pada halaman Beranda. Dengan icon-icon tersebut Anda dapat memilih Kategori peta yang ingin Anda Akses Lihat Gambar 3

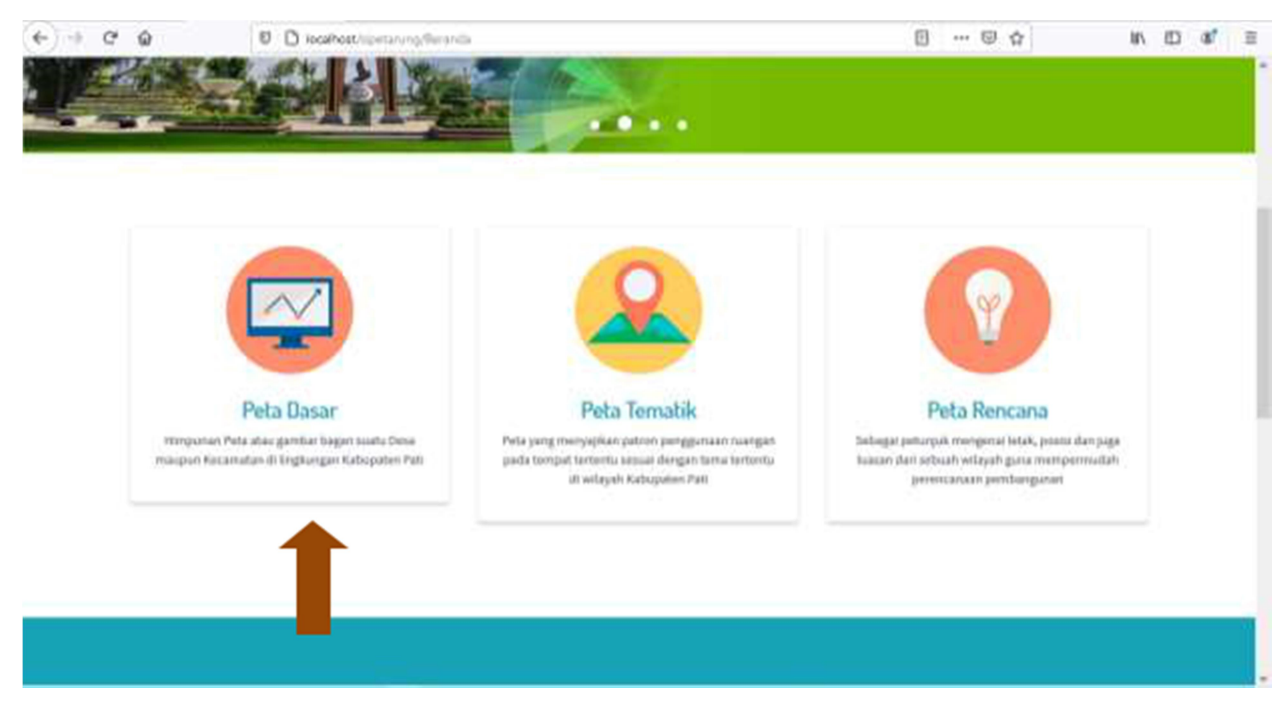

Gambar 3

5. Misalkan disini kita mencoba untuk memilih Peta Dasar. Maka halaman akan berpindah ke halaman Peta Dasar. Lihat gambar 4

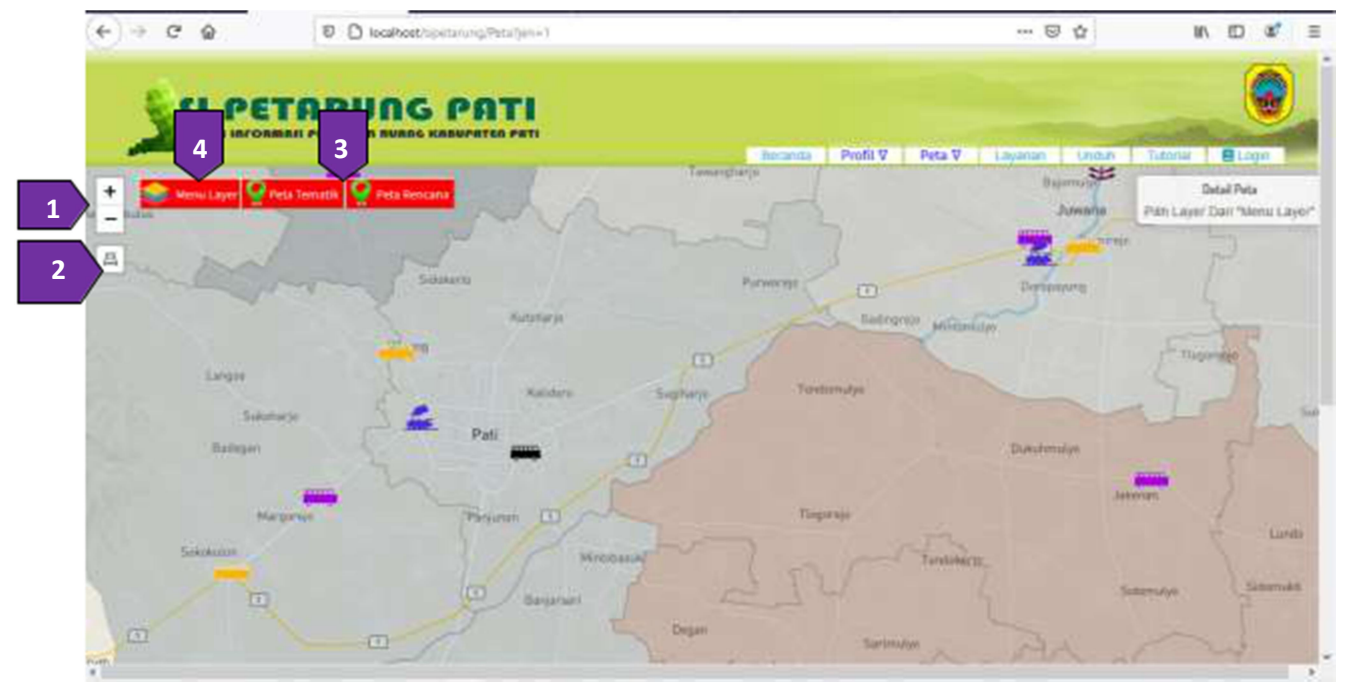

Gambar 4

- 6. Dari gambar 4. Panah 1 adalah kontrol Zoom, dimana Anda bisa memperbesar atau memperkecik tampilan Peta. Panah 2 adalah kontrol print yang berguna untuk mendownload peta ke dalam format image (jpg). Panah 3 adalah tombol navigasi yang berguna untuk berpindah halaman ke jenis peta yang lain. Sedangkan panah 4 adalah Menu Layer yang berguna untuk memilih dari Sub Kategori Peta.
- 7. Selanjutnya kita harus memilih Panah 4 (Menu Layer). Dalam Menu Layer terdapat beberapa sub kategori Peta. Lihat Gambar 5

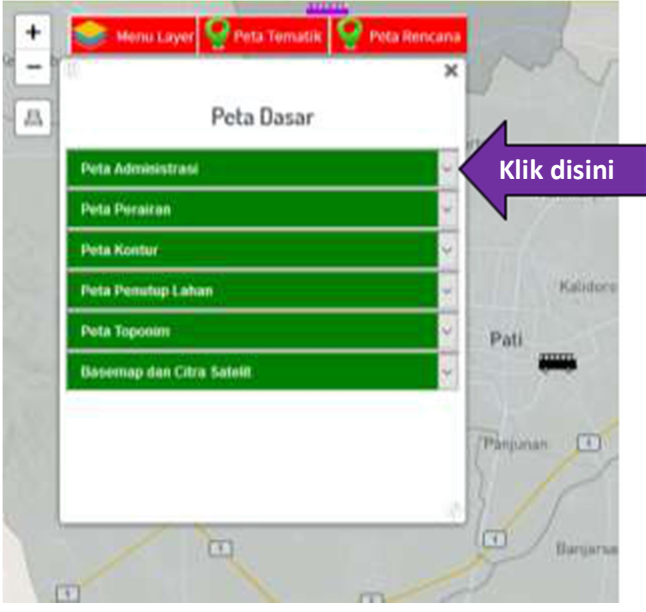

Gambar 5

- 8. Sebagai contoh kita akan mencoba untuk mengkases Peta Administriasi. Maka klik Sub Kategori Peta Administrasi. Lihat Gambar 5.
- 9. Maka akan muncul Layer Administrasi desa dan Adminsitrasi Kecamatan. Lihat gambar 6. Selanjutnya kita akan mencoba mengakses Administrasi Kecamatan.

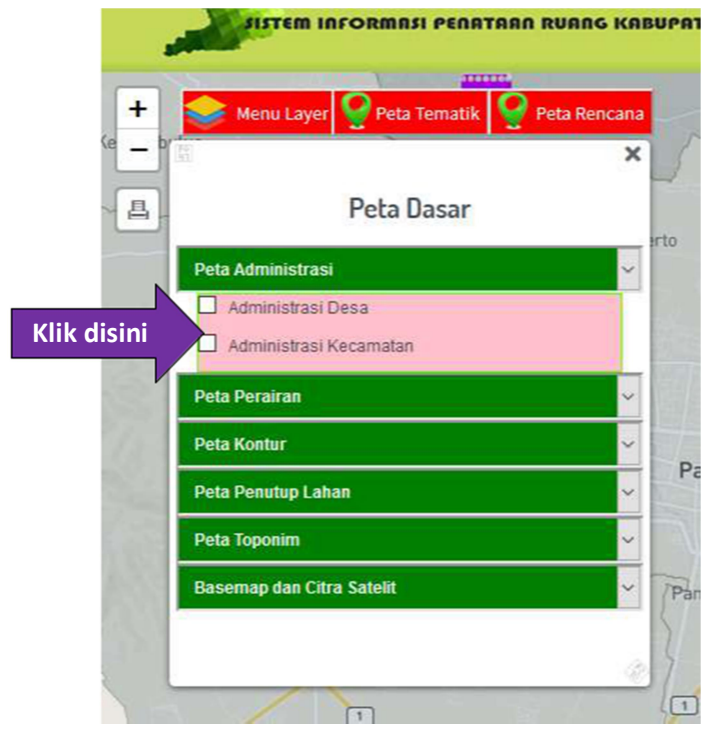

Gambar 6

10.Beri tanda centang pada Layer Administrasi Kecamatan. Maka tampilan akan terlihat seperti gambar 7.

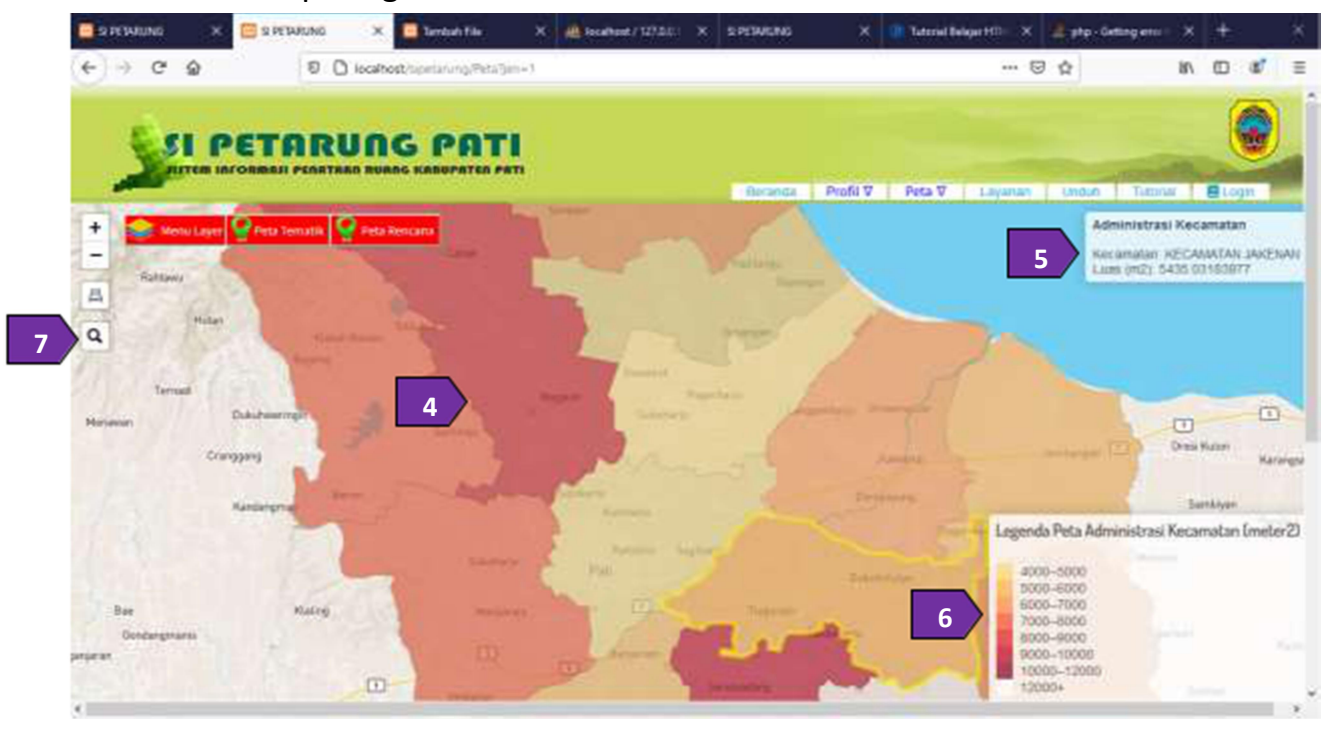

Gambar 7

- 11. Dari gambar 7 kita bisa melihat area peta (panah 4), maka layangkan mouse Anda di atas area tersebut. Dengan melayangkan mouse di atas area tersebut, Anda dapat melihat detail Keterangan tiap-tiap feature layer di Panah 5.
- 12. Panah 6 menjabarkan legenda Peta
- 13. Untuk melakukan pencarian, klik kontrol pencarian (panah 7) , lalu ketik nama feature yang ingin anda cari, dalam hal ini feature kecamatan. Untuk lebih jelasnya lihat gambar 8.

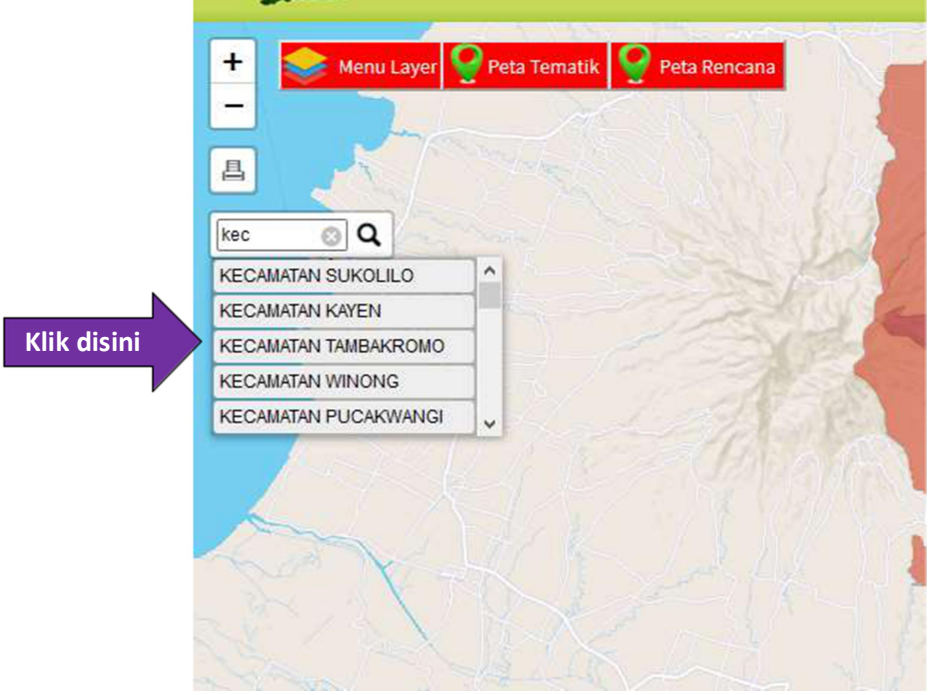

Gambar 8

14.Pilih salah satu kecamatan yang ingin Anda cari, sebagai contoh kita akan mencoba mengakses Kecamatan Tambakromo. Maka hasil akan terlihat seperti pada gambar 9.

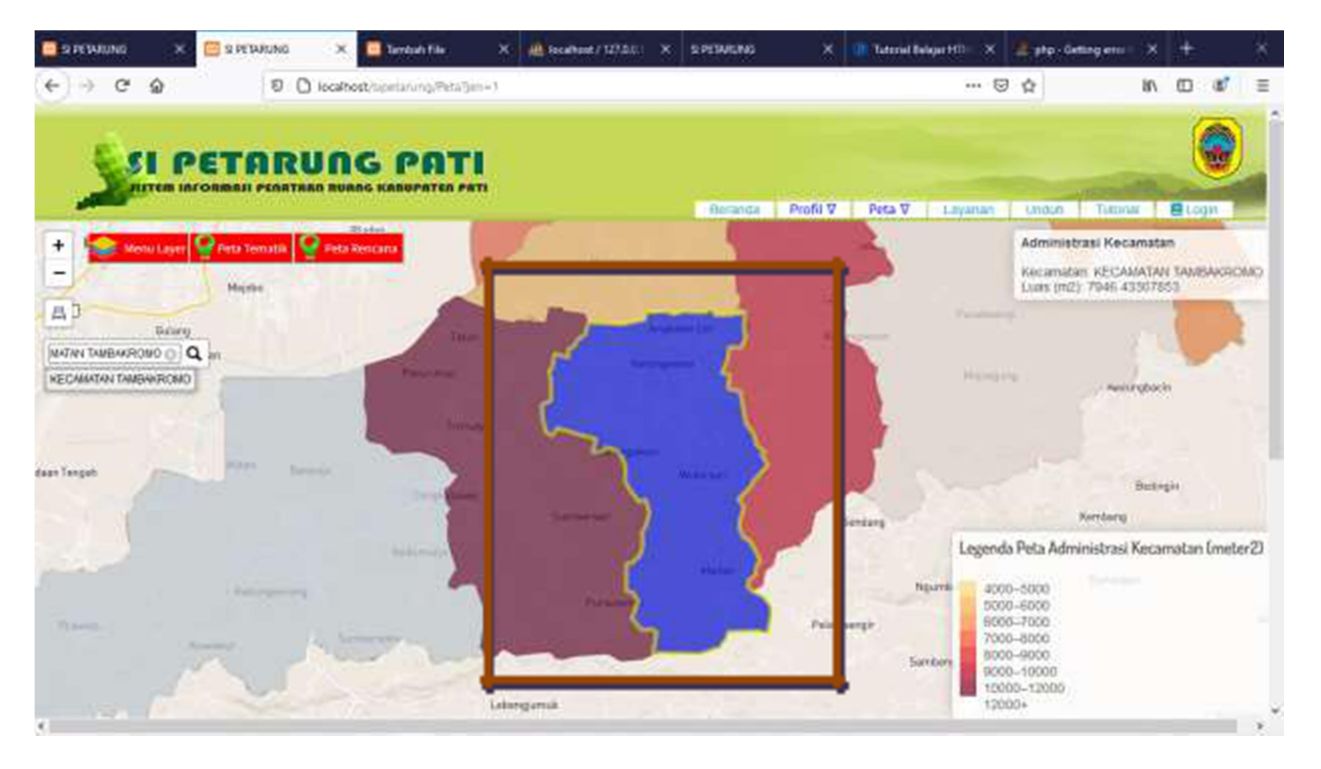

Gambar 9

- 15. Hasil pencarian akan berwarna biru sepeti pada SGambar 9.
- 16. Untuk Mencari Lokasi berdasarkarn koordinat, klik tombol koordinat seperti pada gambar 10 di bawah ini .

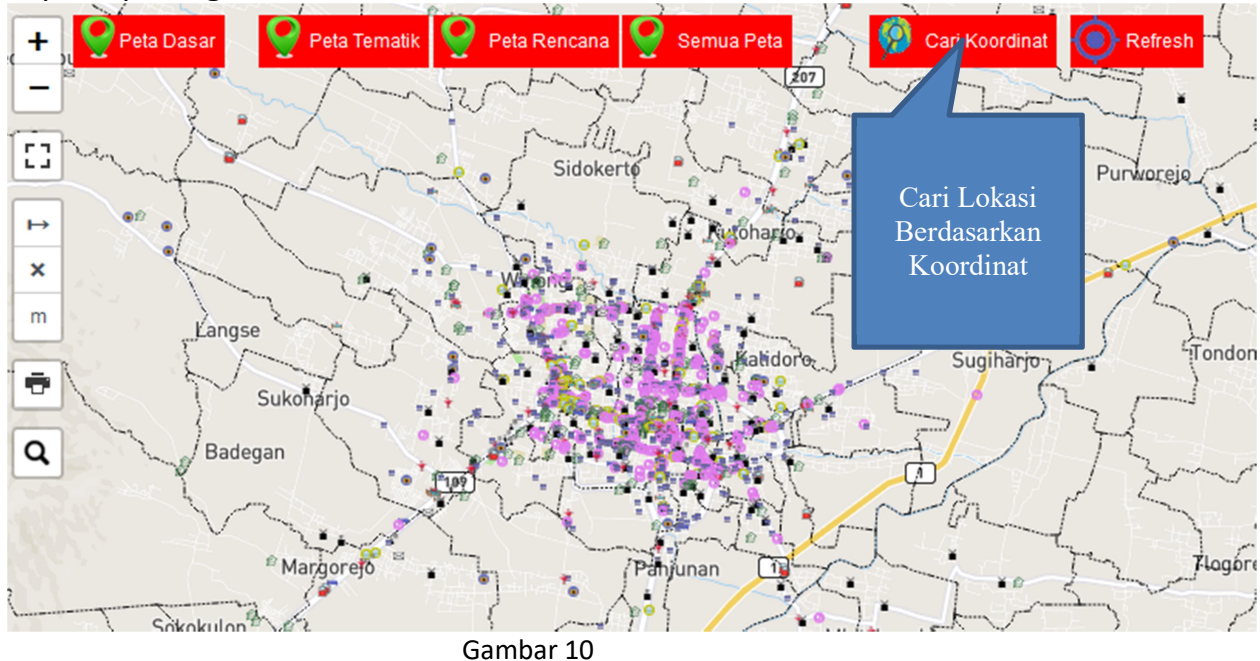

17. Maka Akan Muncul Menu Sebagai berikut :

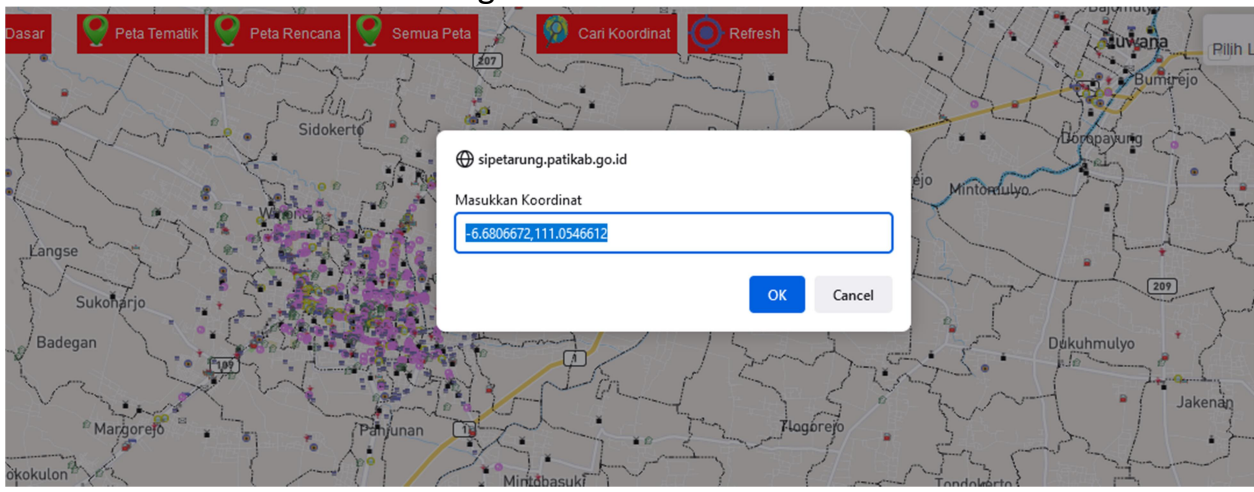

Gambar 11

18. Masukkan Latitude dan Longitudenya di pisah dengan tanda Koma (,), Misal Latitude : -6.6806672 dan Longitude : 111.0546612. Lalu tekan tombol OK. Sehingga hasilnya seperti pada gamabar dibawah ini :

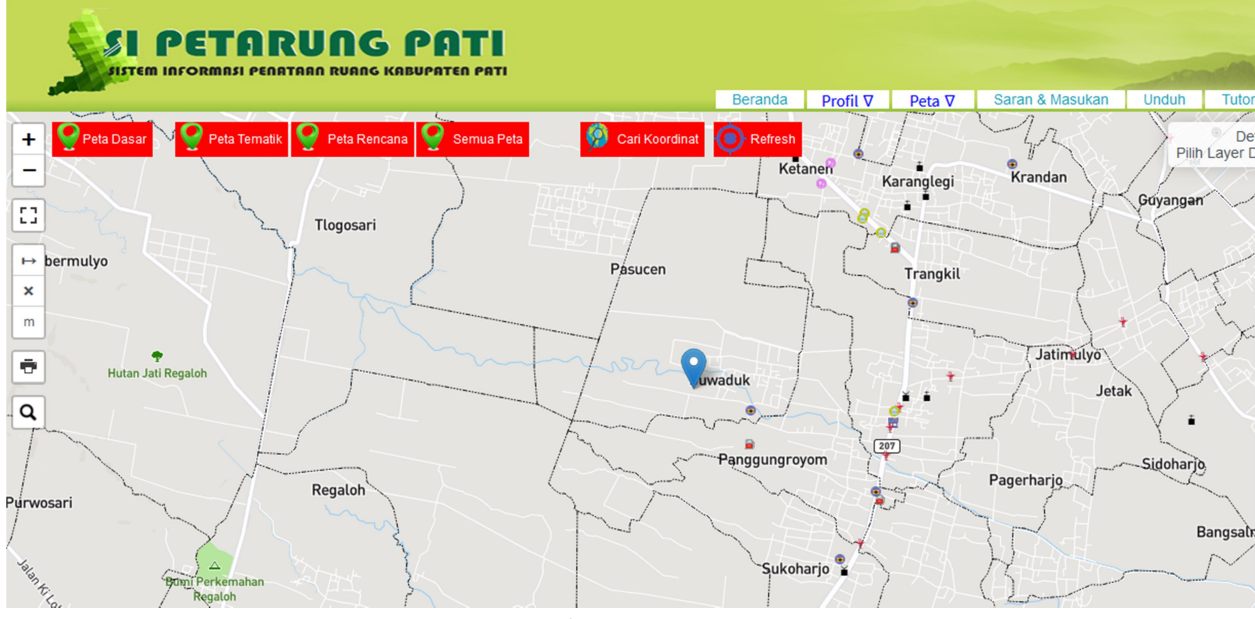

Gambar 12

- 19. Tanda PIN Biru adalah lokasi koordinat yang kita cari.
- 20.Lakukan langkah 1 sampai 15 unuk mengakses peta yang lain.